## **INSTRUKTION FÖR ATT BOKA TVÄTT TID**

## **ATT BOKA GENOM BOKNINGSTAVLAN**

(SOM SITTER I ENTRÉN VITTANGIGATAN 16)

1. För att logga in i systemet så håller du din nyckelbricka mot den svarta läsaren som sitter till höger på bokningstavlan.

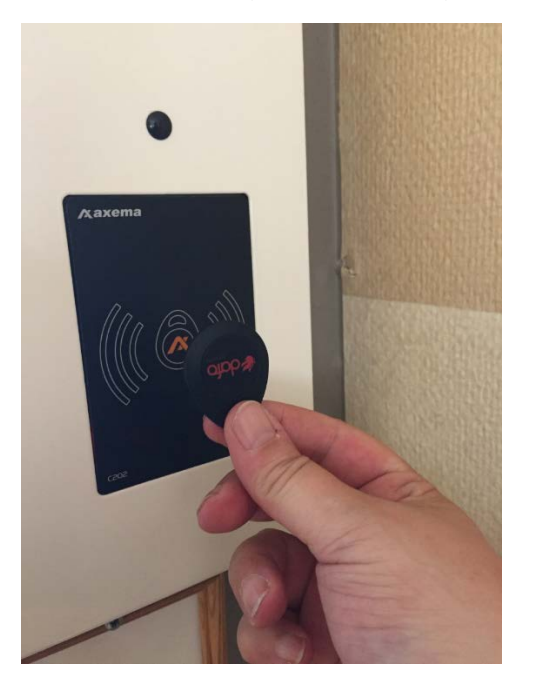

2. Välj vilken slags tvätt du vill boka tid för genom att nudda med ditt finger på *1\_Normaltvätt* eller *2\_Grovtvätt*.

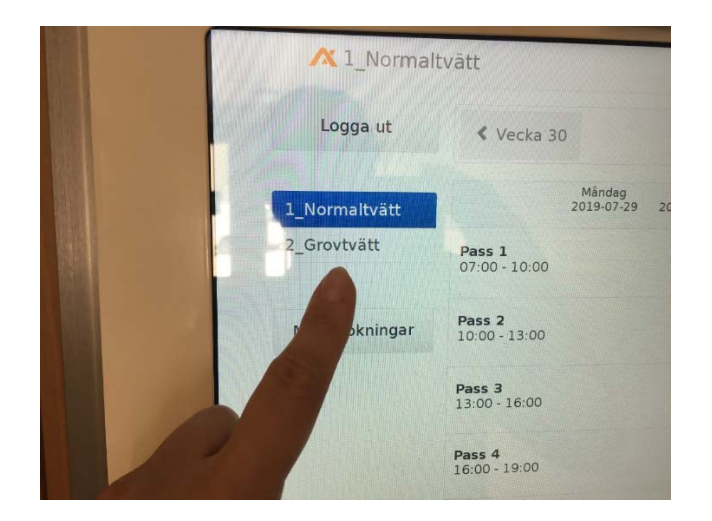

3. Nu kommer det upp en vy med olika grönfärgade bokningsbara pass. Nudda med ditt finger på det pass du vill boka.

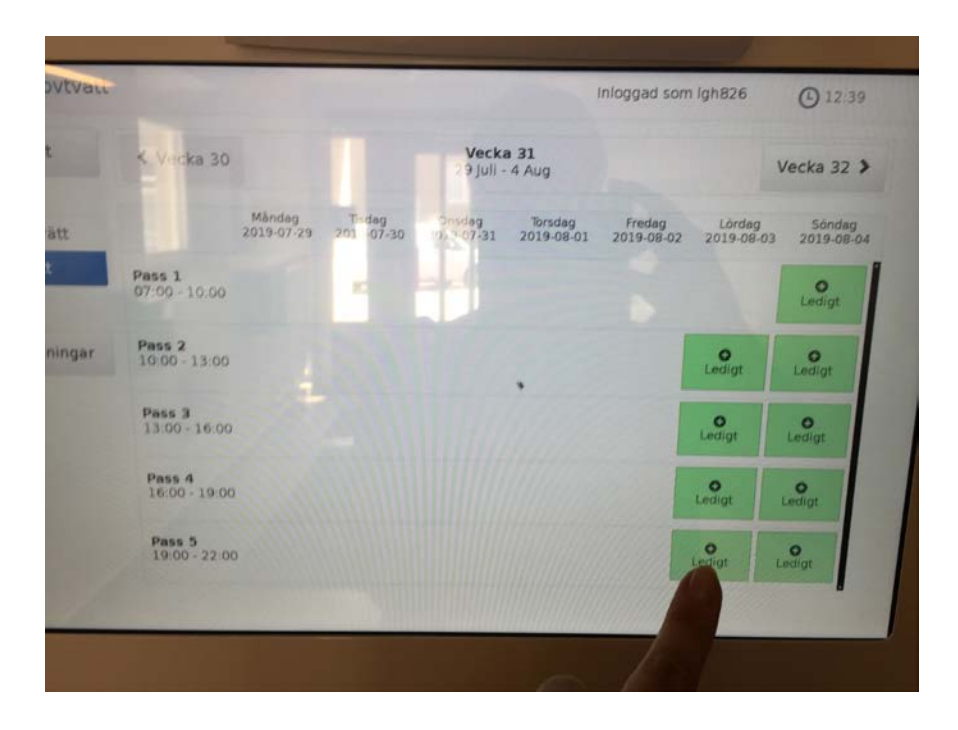

4. Nu kommer det upp en ruta som frågar om du vill boka vald tid. Bekräfta genom att nudda med ditt finger på ikonen **Boka**.

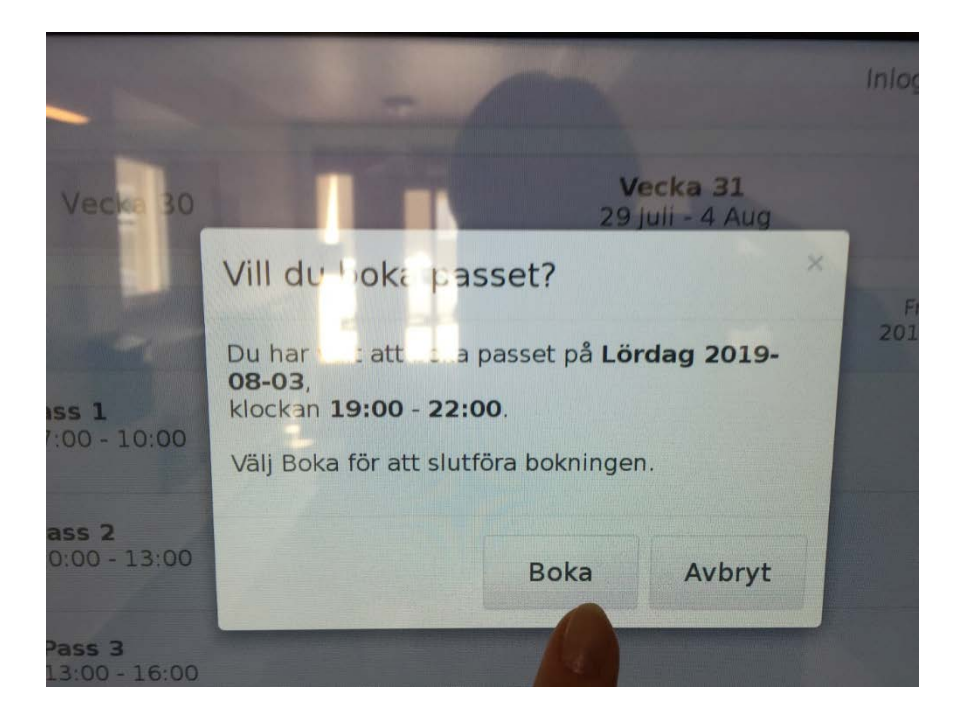

5. Passet är nu bokat, vilket du ser genom att passet blivit markerat med en bock och gulmarkerat.

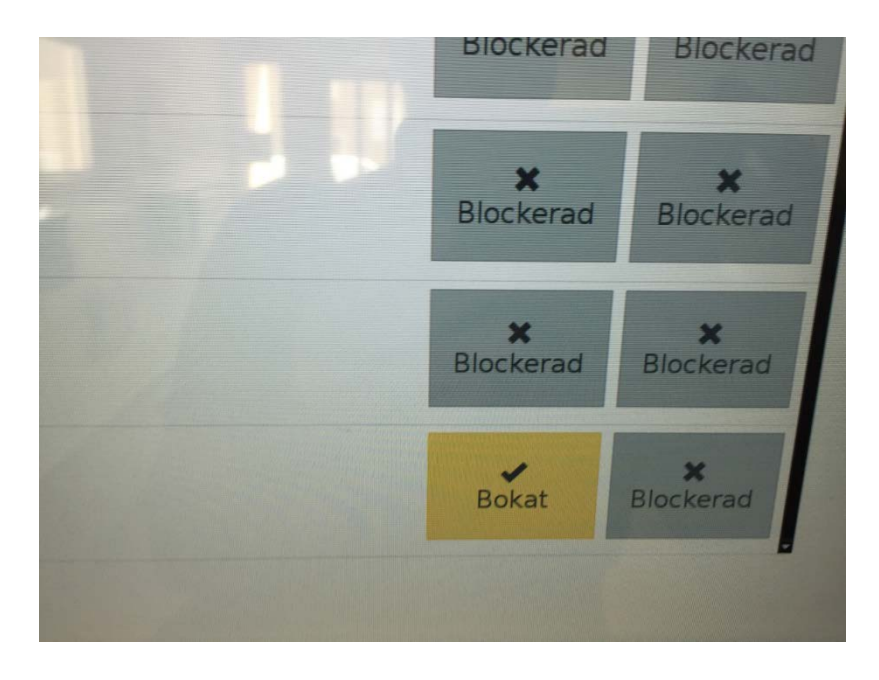

6. Du kan se dina bokningar genom att nudda med ditt finger på ikonen **Mina bokningar**.

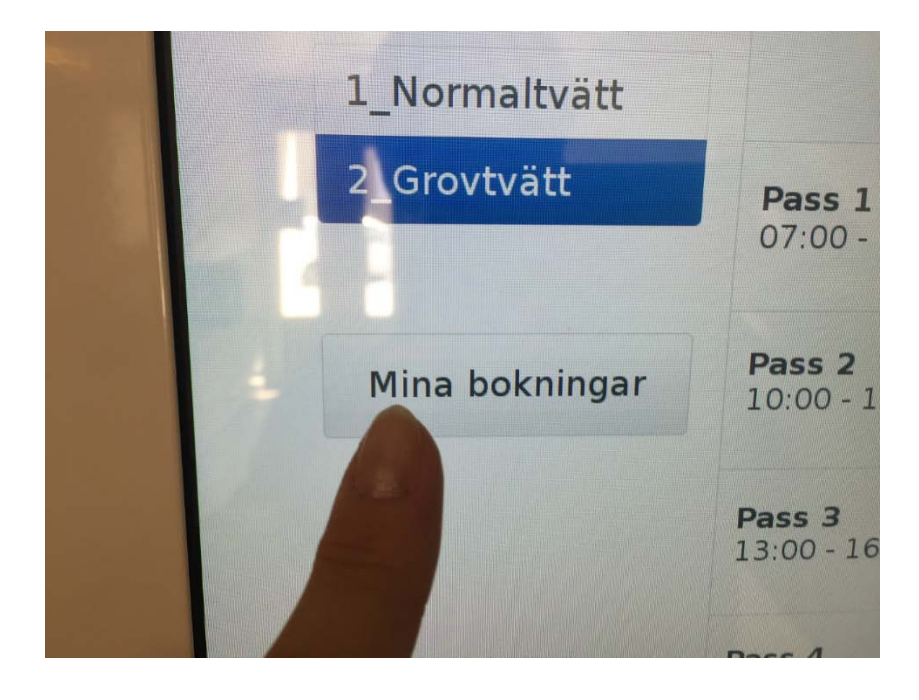

7. Om du vill avboka din tvätt tid:

Nudda med ditt finger på ikonen **Mina bokningar**.

Klicka sedan i en bock  $\blacktriangleright$ med ditt finger, i den lilla svarta rutan till vänster om den tid du vill avboka.

Klicka med ditt finger på ikonen där det står **Avboka**.

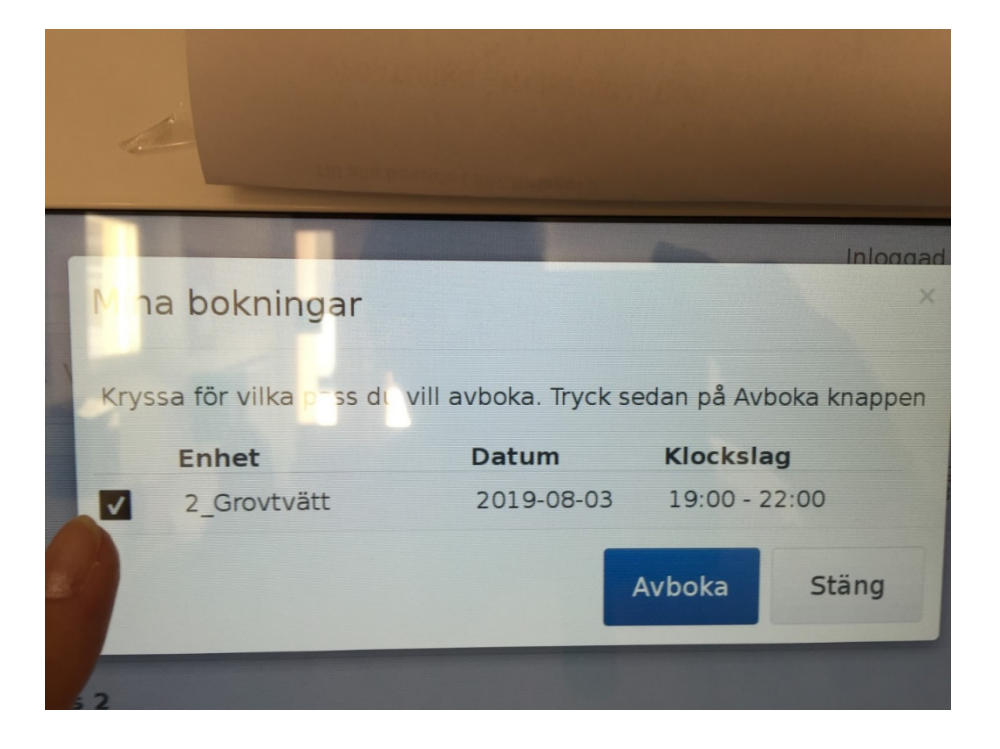

8. Du loggar ut genom att nudda med fingret på ikonen där det står **Logga ut.**

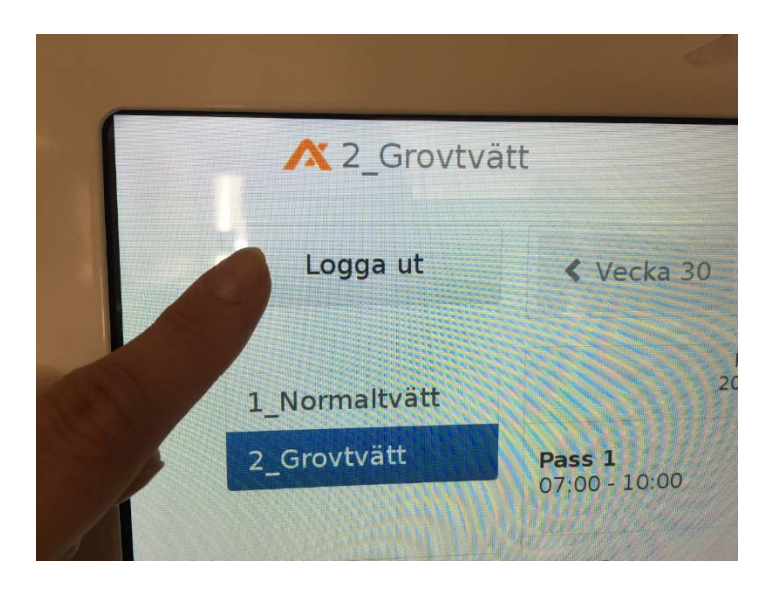

## **ATT BOKA ONLINE/VIA WEBBEN**

1. Gå in på följande websida:

<http://ritlaget3.asuscomm.com:8080/>

2. I rutan för *användare* ska du skriva in det nummer som står på någon av dina nyckelbrickor och som inleds med bokstäverna AM. OBS. Du ska inte skriva in bokstäverna AM, utan du skriver endast in det 10 siffriga numret som kommer efter bokstäverna AM.

Lösenord är 1111

3. Välj vilken slags tvätt du vill boka tid för genom att klicka på **1\_Normaltvätt** eller **2\_Grovtvätt.**

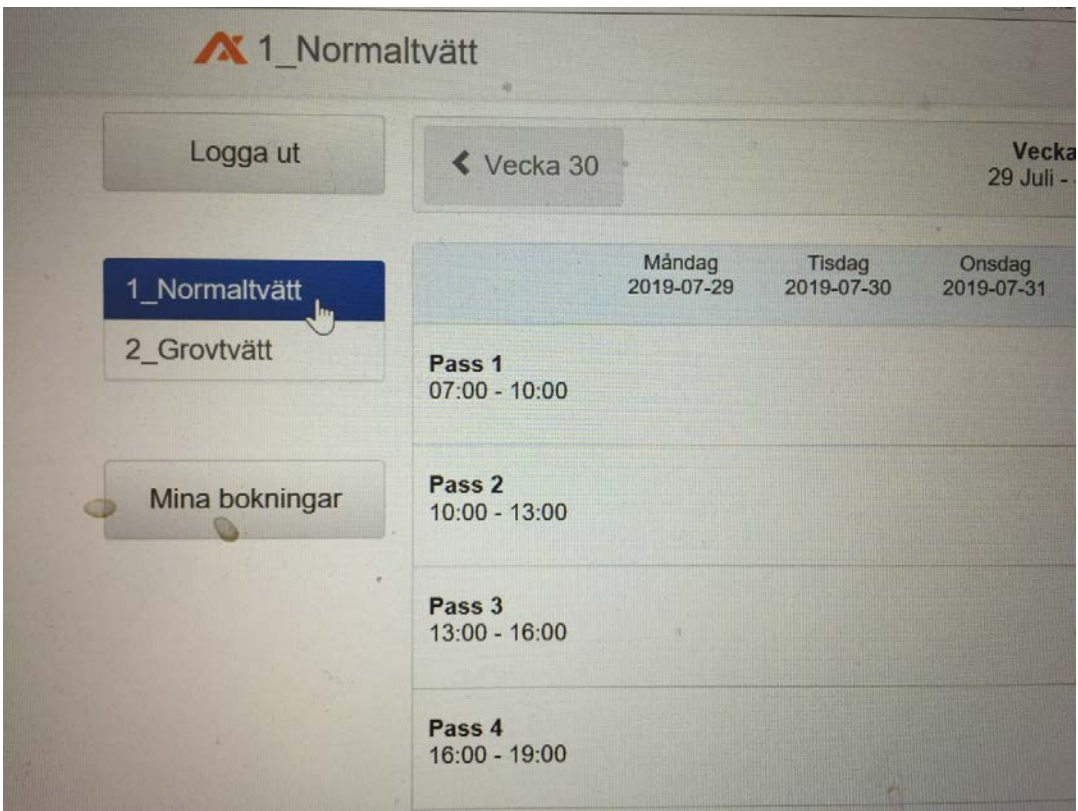

4. Nu kommer det upp en vy med olika grönfärgade bokningsbara pass. Klicka på det pass du vill boka.

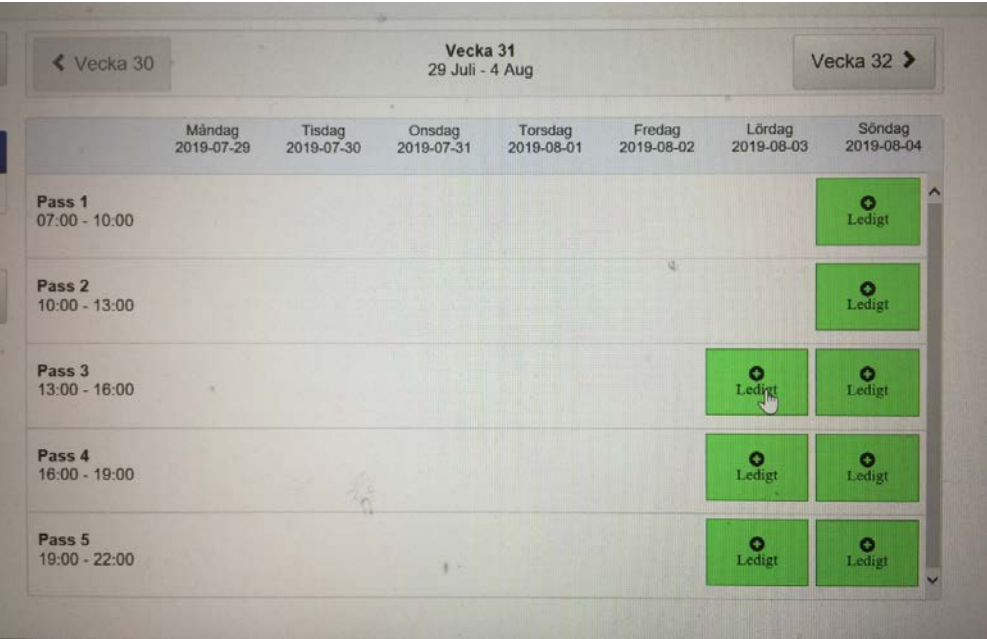

5. Nu kommer det upp en ruta som frågar om du vill boka vald tid. Bekräfta genom att klicka på ikonen **Boka**.

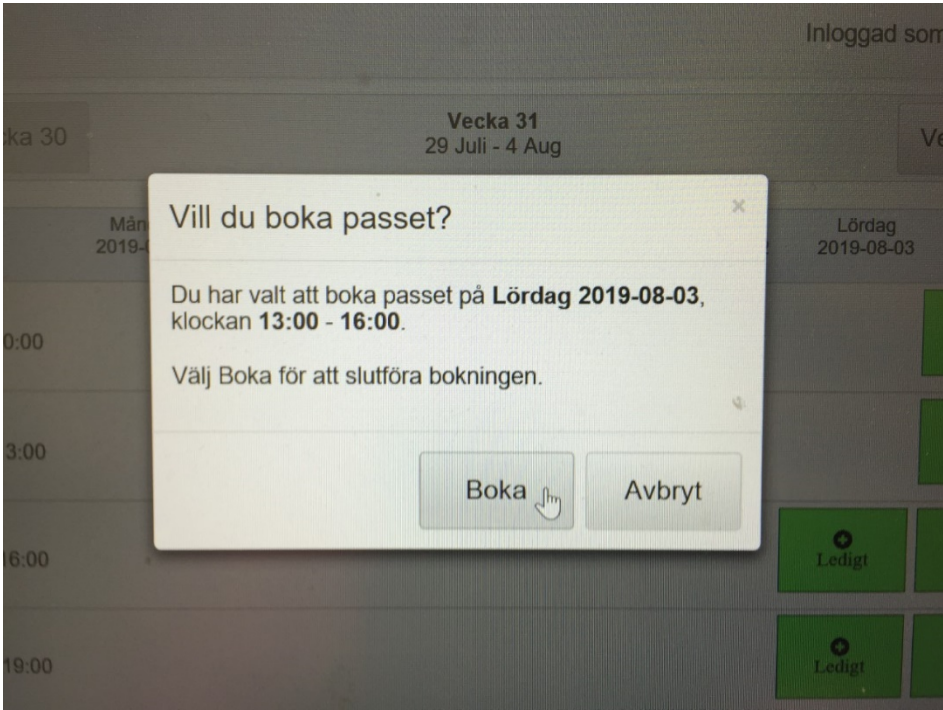

6. Passet är nu bokat, vilket du ser genom att passet blivit markerat med en bock och gulmarkerat.

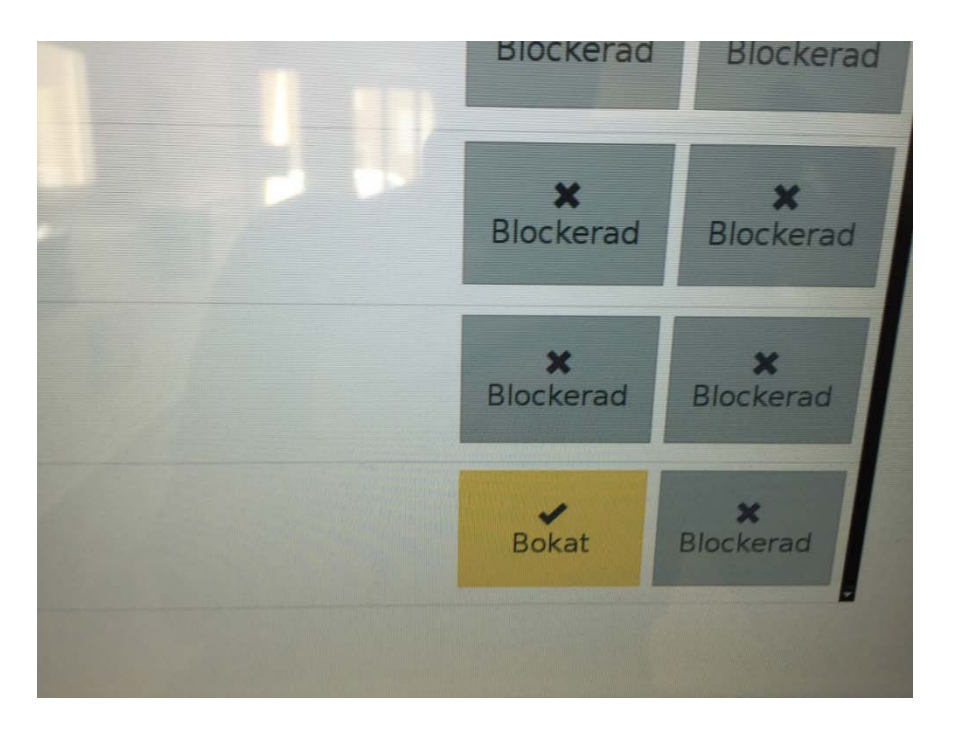

7. Du kan se dina bokningar genom att klicka på ikonen **Mina bokningar**.

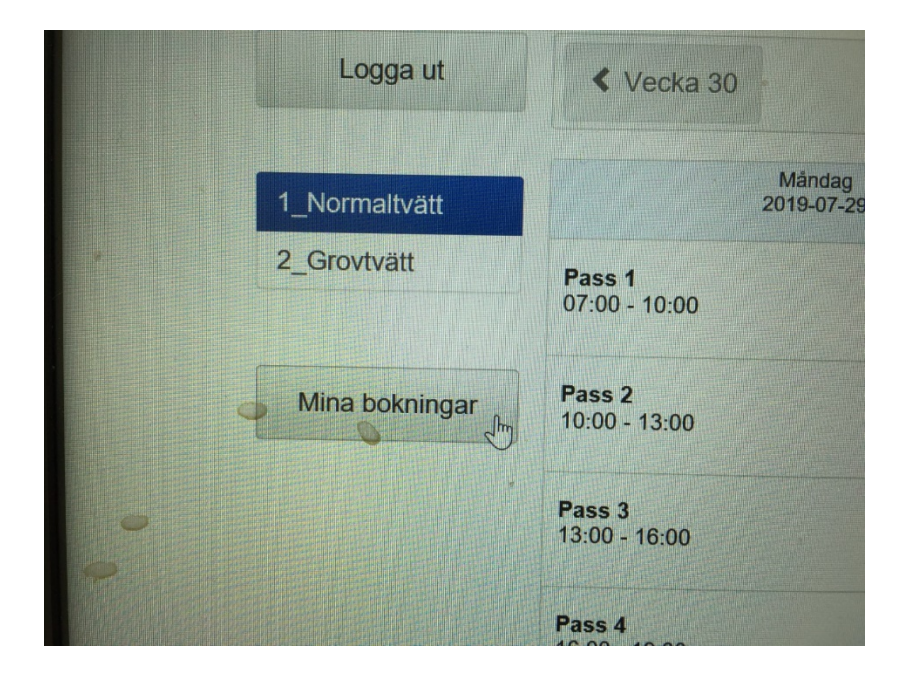

8. Om du vill avboka din tvätt tid:

Klicka på ikonen **Mina bokningar**.

Klicka sedan i en bock  $\sum$  i den lilla svarta rutan till vänster om den tid du vill avboka.

Klicka där efter på ikonen där det står **Avboka.**

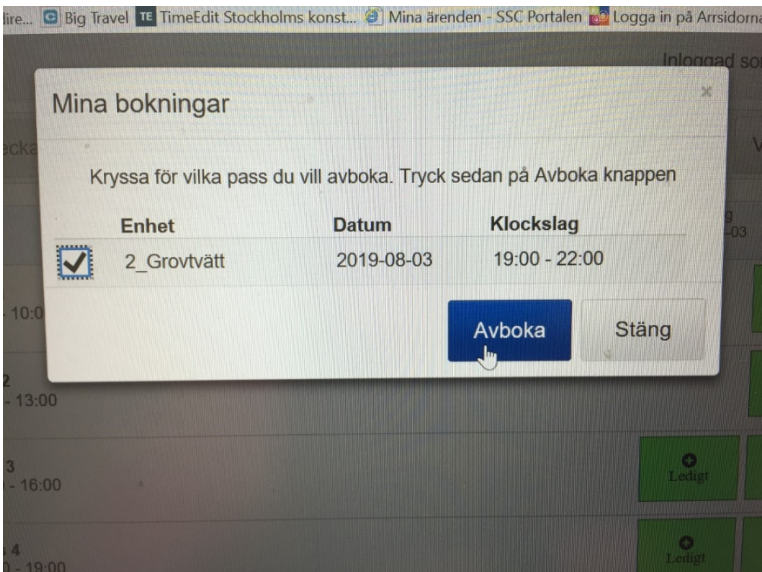

9. Du loggar ut genom att klicka på ikonen där det står **Logga ut**.

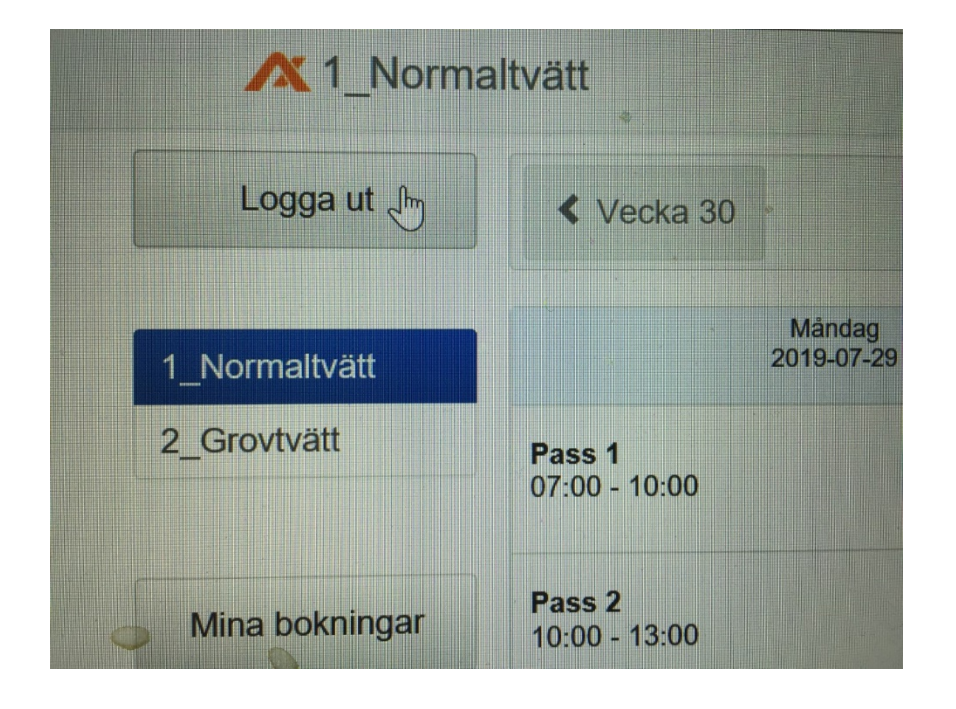